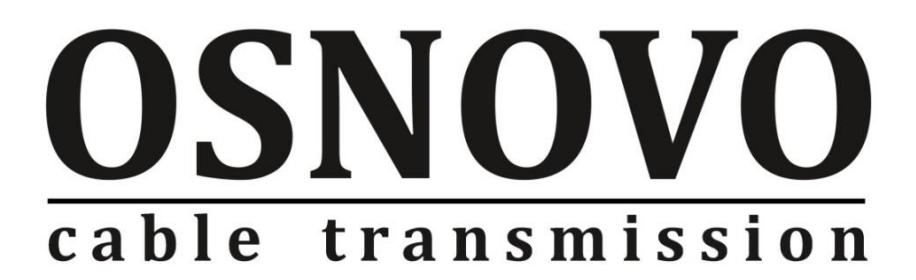

# **КРАТКОЕ РУКОВОДСТВО ПО ЭКСПЛУАТАЦИИ**

Управляемый (L3) коммутатор с 10G портами SW-24G4X-1L на 28 портов (24xGE RJ-45 c PoE + 4х10G «SFP+»)

# **SW-24G4X-1L**

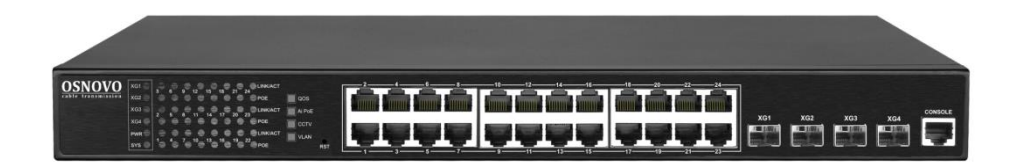

Прежде чем приступать к эксплуатации изделия, внимательно прочтите настоящее руководство

# **Содержание**

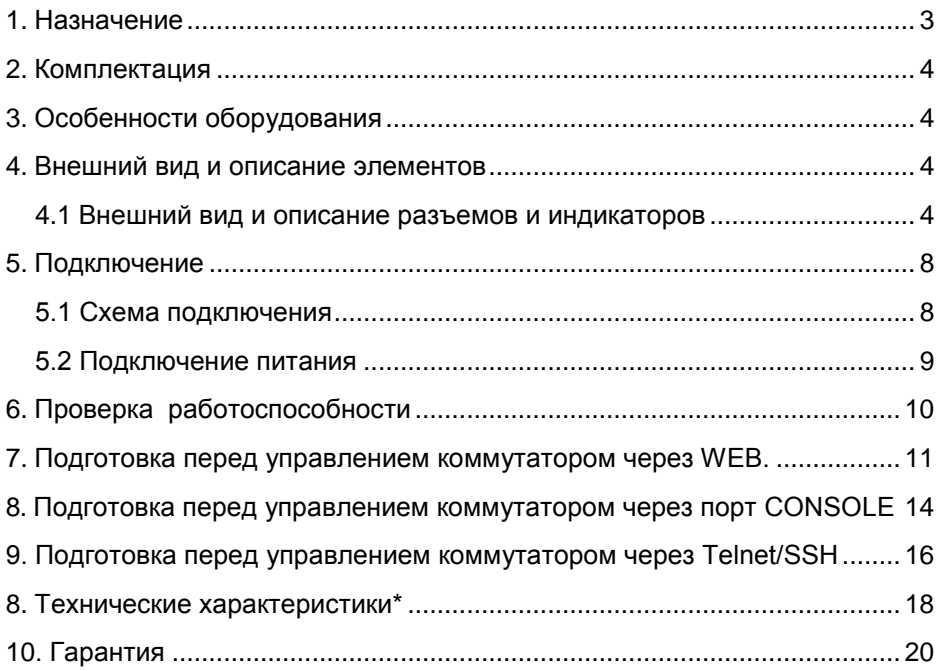

<span id="page-2-0"></span>Управляемый (L3) коммутатор с 10G портами SW-24G4X-1L на 28 портов (24xGE RJ-45 c PoE + 4х10G «SFP+») предназначен для объединения сетевых устройств, передачи данных между ними.

24 основных порта коммутатора поддерживают PoE стандартов IEEE 802.3 af/at с максимальной мощностью на порт – 30 Вт. Суммарный PoE бюджет коммутатора на 24 порта – 400 Вт (по 16.6 Вт на порт).

4 «SFP+» порта работают на скорости 10G и способны без задержек передавать весь объем трафика на сервер или другое устройство.

Коммутатор имеет значительный запас по производительности благодаря универсальным интерфейсам и неблокируемой коммутационной матрице с пропускной способностью до 128 Гбит/с.

Коммутатор имеет возможность гибкой настройки параметров через WEB-интерфейс, имеют множество функций L2+ уровня (VLAN, IGMP snooping, Link aggregation и тд.) и L3 уровня (ARP, DHCP, Routing RIP V1/V2 и тд.)

Кроме того коммутатор поддерживают работу в кольцевой топологии (Ring) благодаря поддержке протоколов IEEE 802.1s (MSTP) и IEEE 802.1w (RSTP).

С помощью кнопок на передней панели в коммутаторе предусмотрена быстрая активация функций:

- QOS вкл/выкл приоритезации видеотрафика;
- $\checkmark$  Ai POE автоматическое определение «зависших» РоЕ устройств;
- CCTV увеличение расстояния передачи данных до 250м на портах 1-8 (скорость 10 Мбит/с без PoE);
- $\checkmark$  VLAN изоляция портов 1-24 друг от друга (могут обмениваться данными только с SFP+ портами) для защиты от сетевого шторма.

Коммутатор SW-24G4X-1L может быть использован на предприятиях малого и среднего бизнеса:

- для подключения к сетям операторов связи и к сетям более крупным предприятий (интерфейсы 10G);
- в высокопроизводительных системах IP видеонаблюдения (в том числе с питанием IP камер по PoE);
- для организации VoIP телефонии (в том числе с питанием по PoE конечных устройств).

## **2. Комплектация**

- <span id="page-3-0"></span>1. Коммутатор – 1шт;
- 2. Крепление в 19" стойку 1шт;
- 3. Кабель для подключения к сети AC230V 1шт;
- 4. Краткое руководство по эксплуатации 1шт;
- <span id="page-3-1"></span>5. Упаковка – 1шт.

# **3. Особенности оборудования**

- $\checkmark$  Высокопроизводительные Uplink-порты 10G (4 x 10G «SFP+»);
- Значительный PoE бюджет 400Вт;
- Поддержка Ai PoE автоматическое определение «зависших» PoE устройств;
- $\checkmark$  Возможность передачи данных на 250м при 10 Мбит/с (1-8 порты);
- Управление через WEB интерфейс;
- Поддержка функций L2 (VLAN, QOS, LACP, LLDP, IGMP snooping) и L3 (ARP, DHCP, Routing RIP V1/V2);
- <span id="page-3-2"></span> Поддержка кольцевой топологии подключения (STP, RSTP, MSTP).

### **4. Внешний вид и описание элементов**

#### **4.1 Внешний вид и описание разъемов и индикаторов**

<span id="page-3-3"></span>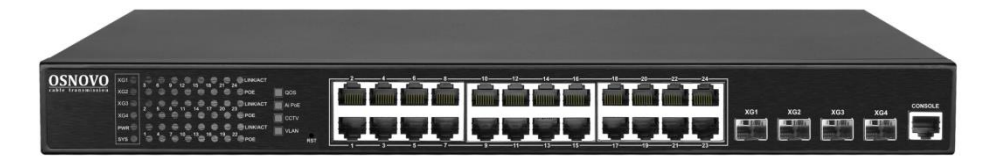

Рис. 1 Коммутатор SW-24G4X-1L, внешний вид

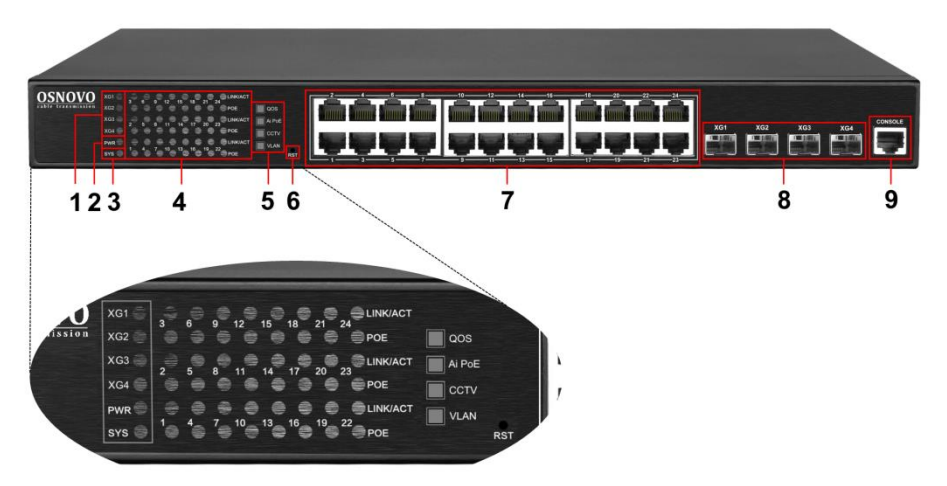

Рис.2 Коммутатор SW-24G4X-1L, разъемы, кнопки и индикаторы на передней панели

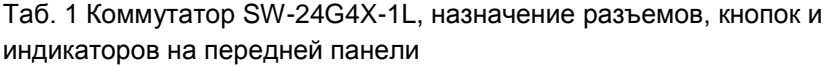

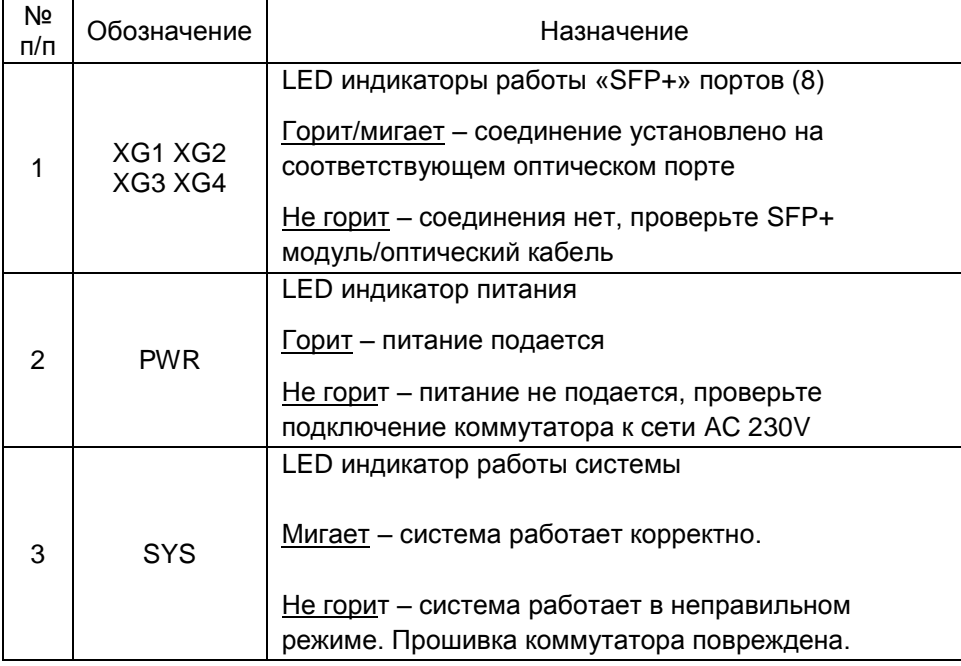

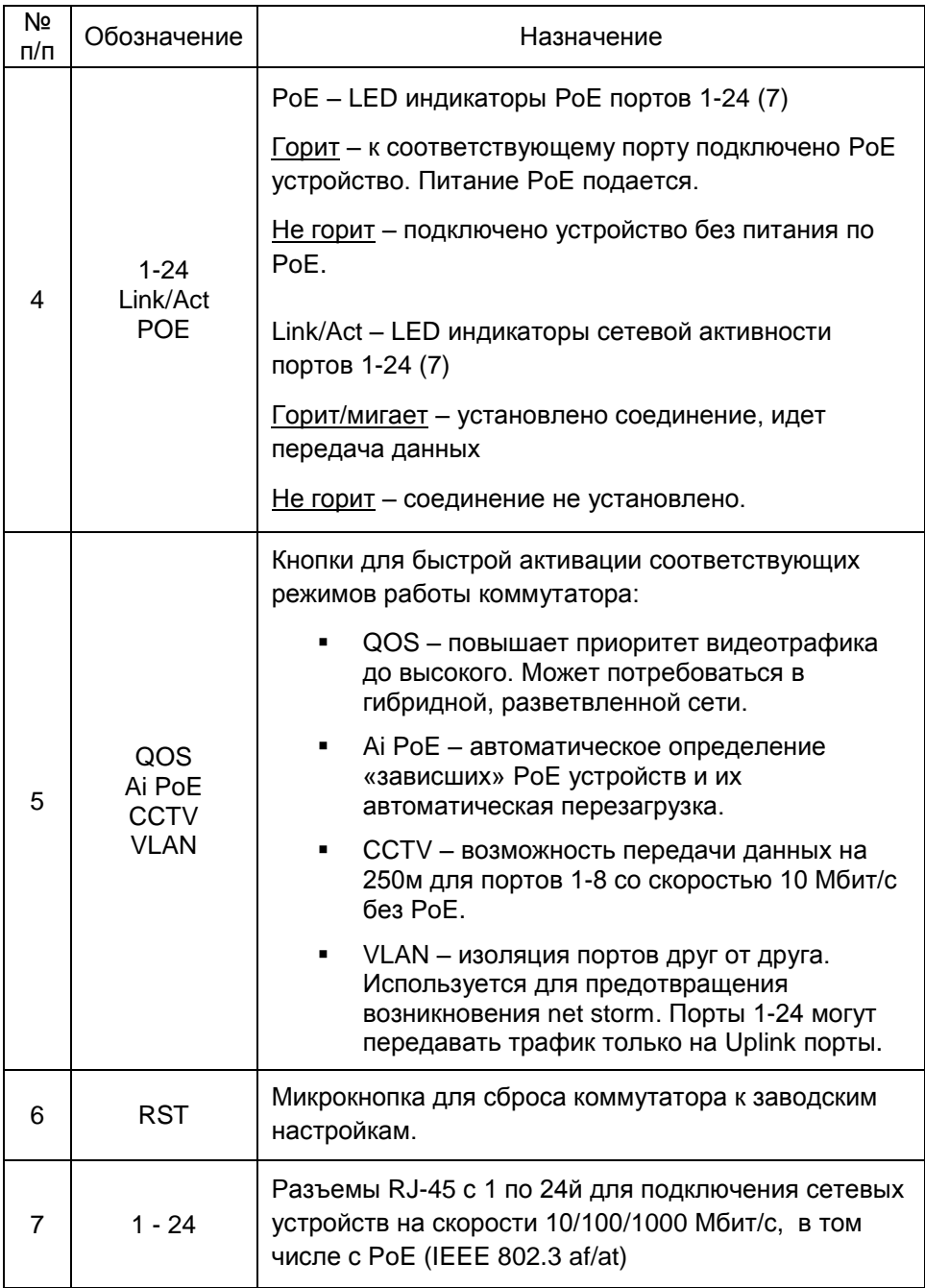

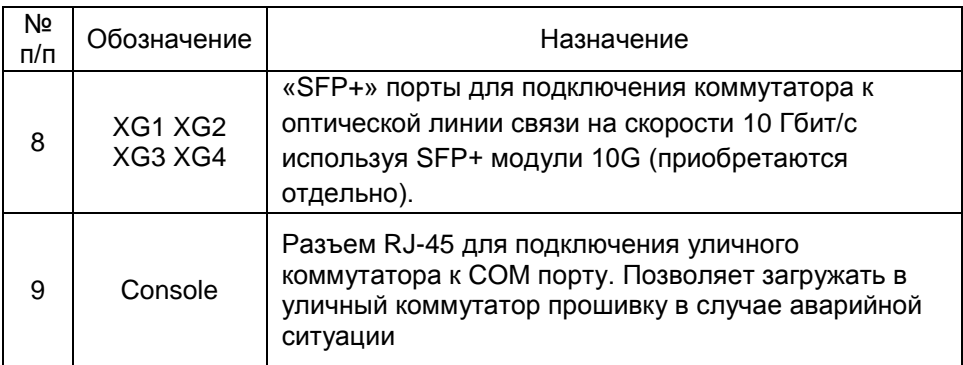

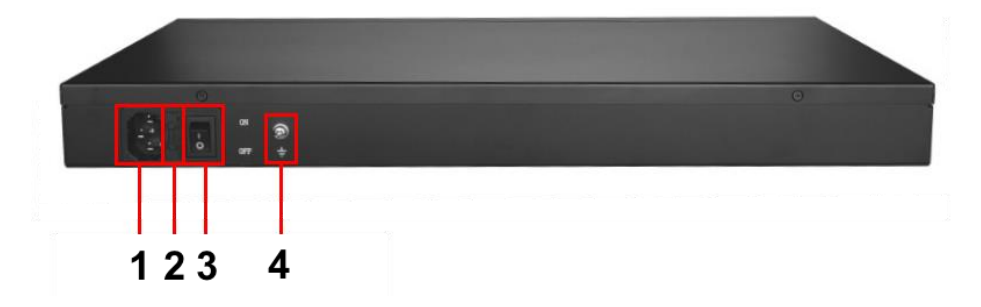

Рис. 3 Коммутатор SW-24G4X-1L, разъемы и кнопки на задней панели

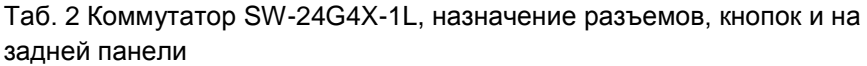

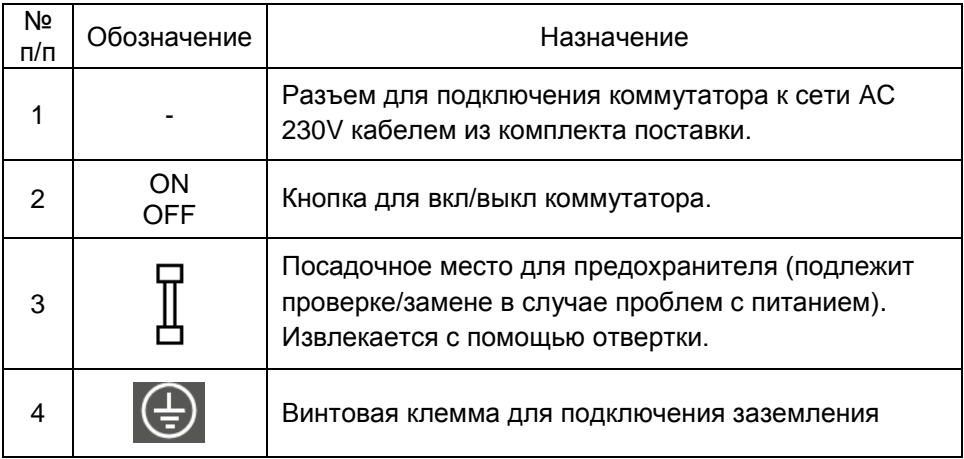

### **5. Подключение**

#### **5.1 Схема подключения**

<span id="page-7-1"></span><span id="page-7-0"></span>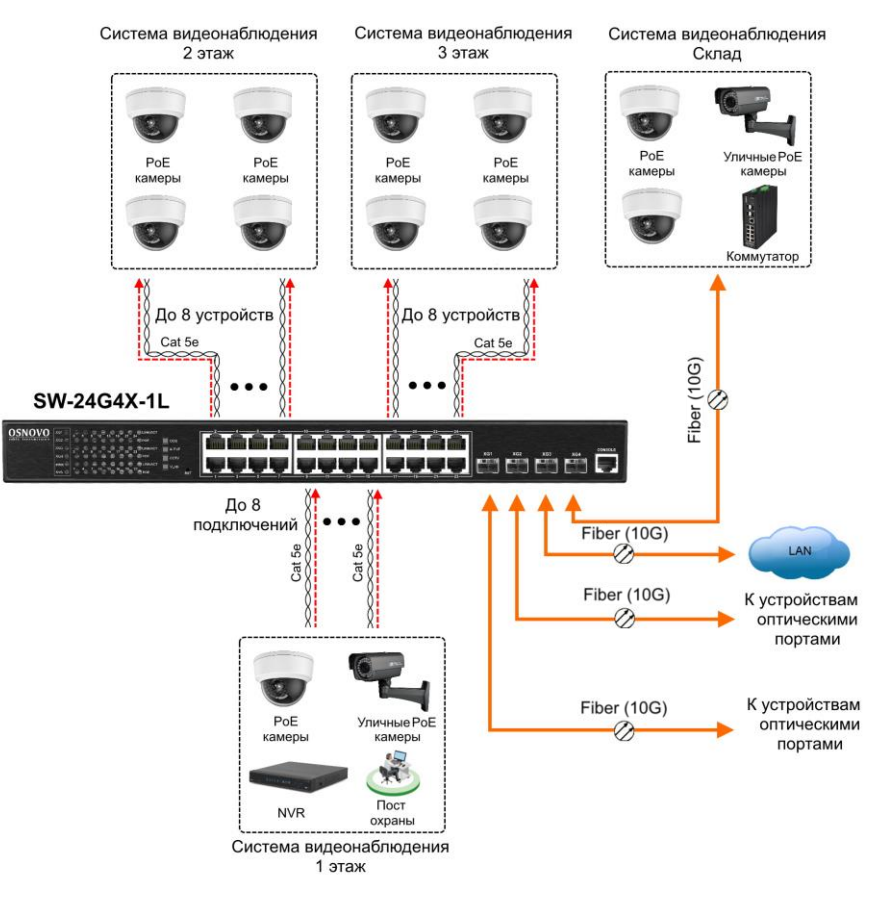

Рис. 4 Схема подключения коммутатора SW-24G4X-1L на примере построения системы видеонаблюдения на предприятии

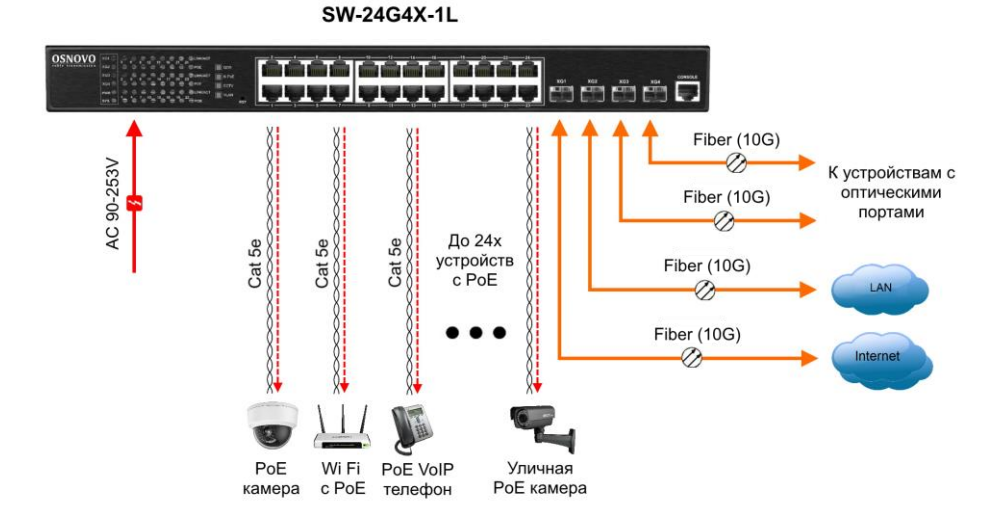

<span id="page-8-0"></span>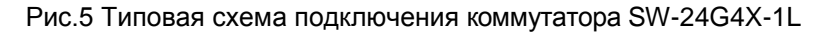

#### **5.2 Подключение питания**

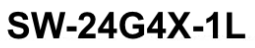

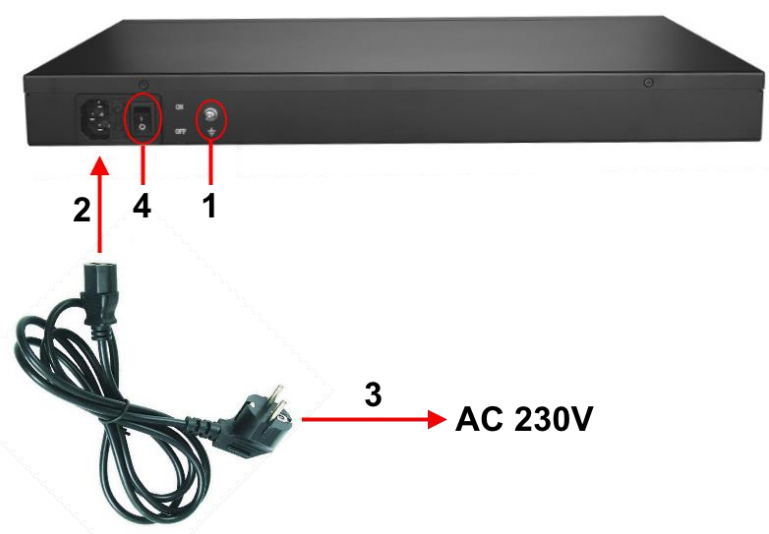

Рис. 6 Подключение коммутатора к сети AC 230V

- 1) Подключите коммутатор к шине заземления внутри 19" шкафа/стойки (1);
- 2) Подключите комплектный шнур питания в соответствующий разъем на коммутаторе (2);
- 3) Подключите вилку шнура питания (3) к розетке сети переменного тока AC 230V;
- 4) Переведите переключатель питания в положение ON.

# **6. Проверка работоспособности**

<span id="page-9-0"></span>После подключения кабелей к разъёмам и подачи питания можно убедиться в работоспособности коммутатора.

Подключите коммутатор между двумя ПК с известными IPадресами, располагающимися в одной подсети, например, 192.168.1.1 и 192.168.1.2.

На первом компьютере (192.168.1.2) запустите командную строку (выполните команду cmd) и в появившемся окне введите команду:

#### **ping 192.168.1.1**

Если все подключено правильно, на экране монитора отобразится ответ от второго компьютера. Это свидетельствует об исправности коммутатора.

Если ответ ping не получен («Время запроса истекло»), то следует проверить соединительный кабель и IP-адреса компьютеров.

Если не все пакеты были приняты, это может свидетельствовать:

- о низком качестве кабеля;
- о неисправности коммутатора;
- о помехах в линии.

#### **Примечание**:

Причины потери в оптической линии могут быть вызваны:

- неисправностью SFP+ модулей (выбирайте модули с подходящей скоростью передачи данных);

- изгибами кабеля;

- большим количеством узлов сварки;
- неисправностью или неоднородностью оптоволокна.

### <span id="page-10-0"></span>**7. Подготовка перед управлением коммутатором через WEB.**

Здесь будет показана детальная настройка сети для ПК под управлением Windows 8 (похожий интерфейс у Windows 10, Windows 7 и Windows Vista).

1. Откройте «Центр управления сетями и общим доступом» (Network and Sharing in Control Panel) и нажмите «Изменение параметров адаптера» (Change adapter setting) как на рисунке ниже.

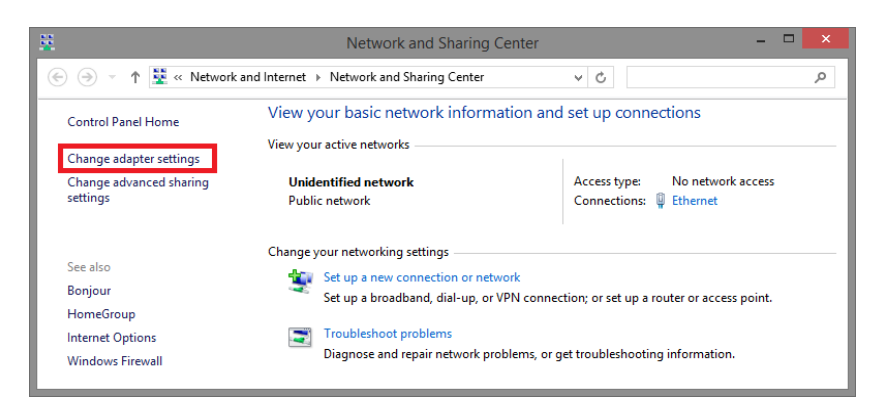

2. В появившемся окне «Сетевые подключения» (Network Connections) отображены все сетевые подключения, доступные вашему ПК. Сделайте двойной клик на подключении, которое вы используете для сети Ethernet

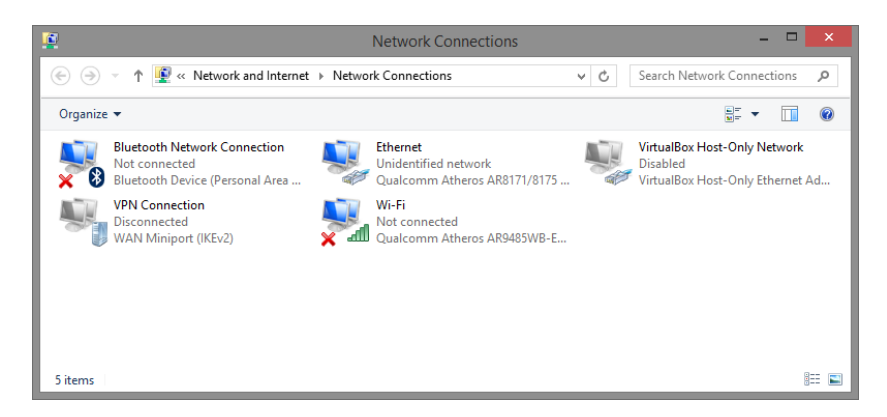

3. В появившемся окне «Состояние - Подключение по локальной сети» (Ethernet Status) нажмите кнопку «Свойства» (Properties) как показано ниже.

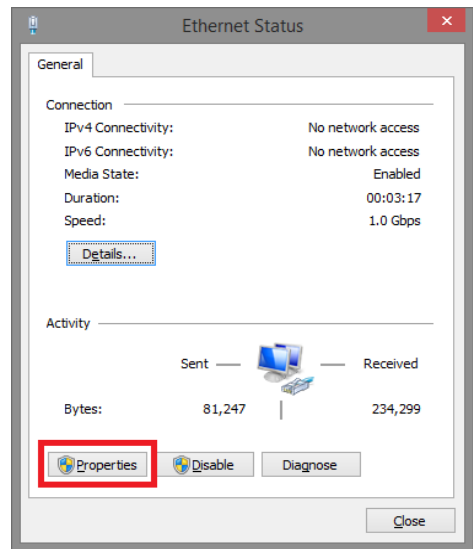

4. В появившемся окне «Подключение по локальной сети – Свойства» сделайте двойной клик на «протокол интернета версии IP V4 (TCP/IPv4)» как показано ниже

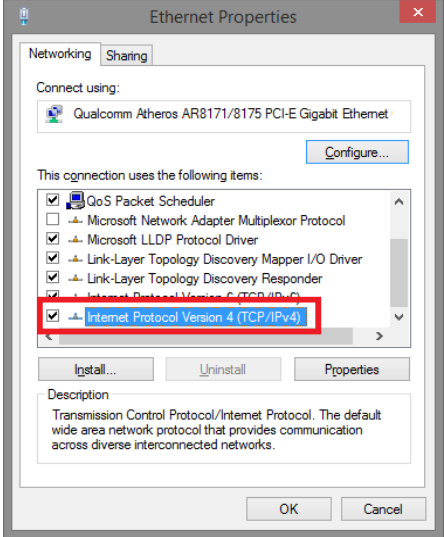

5. В появившемся окне «Протокол интернета версии IP V4 (TCP/IPv4)» сконфигурируйте IP адрес вашего ПК и маску подсети как показано ниже

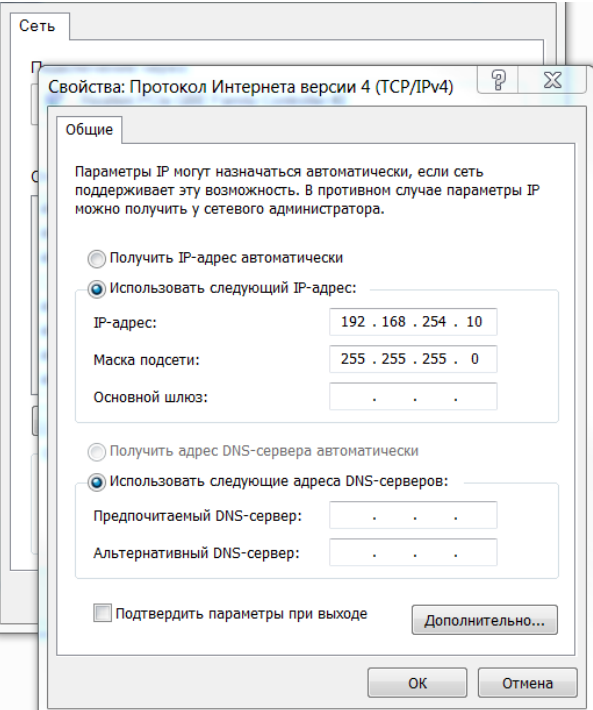

По умолчанию IP адрес коммутатора **192.168.254.1** Вы можете задать любой IP адрес в поле «IP адрес», в той же подсети что и IP адрес коммутатора. Нажмите кнопку ОК, чтобы сохранить и применить настройки.

Теперь вы можете использовать любой браузер для входа в меню настроек коммутатора.

По умолчанию:

- Login: **admin**
- Password: **admin**

## <span id="page-13-0"></span>**8. Подготовка перед управлением коммутатором через порт CONSOLE**

Управление коммутатором через COM-порт (RS-232) может потребоваться, если по каким-либо причинам управление через WEBнедоступно.

Скачайте и установите на ПК, с которого будет проводиться конфигурирование коммутатора программу-эмулятор HyperTerminal или PuTTY. После установки необходимого ПО используйте следующую пошаговую инструкцию:

- 1. Соедините порт Console коммутатора с COM-портом компьютера с помощью кабеля.
- 2. Запустите HyperTerminal на ПК.
- 3. Задайте имя для нового консольного подключения.

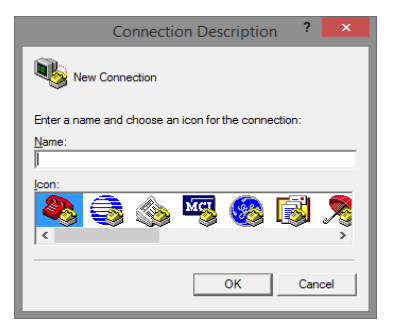

4. Выберите COM-порт, к которому подключен коммутатор.

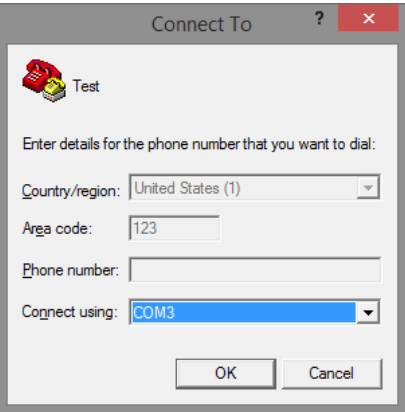

- 5. Настройте COM-порт следующим образом:
- $\checkmark$  Скорость передачи данных (Baud Rate) 115200;
- $\checkmark$  Биты данных (Data bits) 8;
- $V$  Четность (Parity) нет;
- Стоп биты (Stop bits) 1;
- $\checkmark$  Управление потоком (flow control) нет.

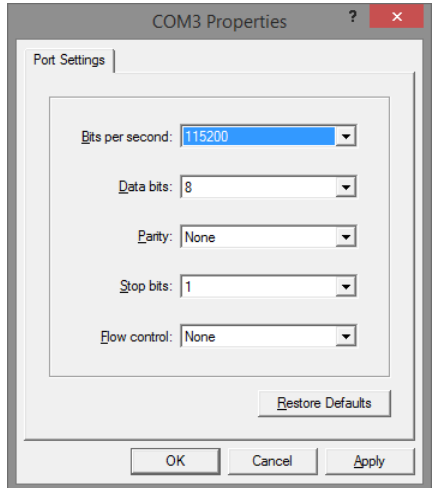

6. Система предложит войти Вам в интерфейс CLI (управление через командную строку).

По умолчанию:

- Login: **admin**
- Password: **admin**

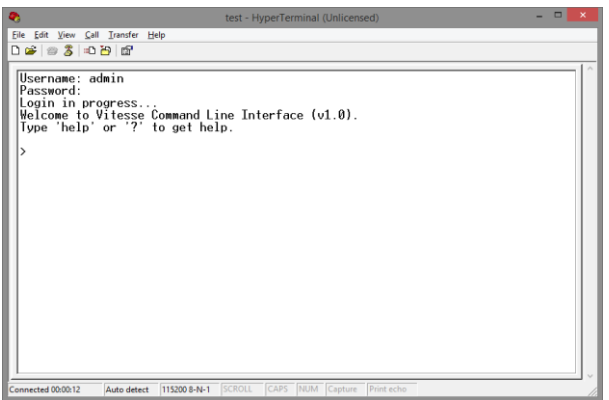

## <span id="page-15-0"></span>**9. Подготовка перед управлением коммутатором через Telnet/SSH**

Протоколы Telnet и SSH предоставляют пользователю текстовый интерфейс командной строки для управления коммутатором (CLI). Но только SSH обеспечивает создание безопасного канала с полным шифрованием передаваемых данных.

Чтобы получить доступ к CLI коммутатора через Telnet/SSH, ваш ПК и коммутатор должны находиться в одной сети. Подробнее, как это сделать рассматривалось в разделе инструкции «Подготовка перед управлением коммутатором через WEB-интерфейс».

Telnet интерфейс встроен в командную строку CMD семейства операционных систем Microsoft Windows. SSH интерфейс доступен только с помощью программы эмулятора SSH терминала. Ниже показано, как получить доступ к CLI коммутатора через SSH с помощью программы PuTTY.

- 1. Зайдите в меню PuTTY Configuration. Введите IP адрес коммутатора в поле Имя хоста (Host Name) (или IP адрес). По умолчанию IP адрес коммутатора **192.168.254.1**
- 2. Выберите тип подключения (Connection type) SSH.

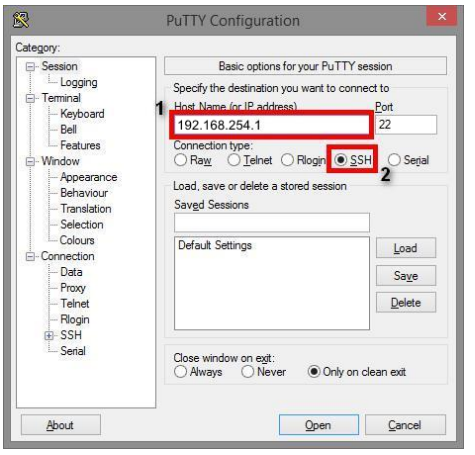

3. Если вы подключаетесь к коммутатору через SSH впервые, вы увидите окно PuTTY Security Alert. Нажмите Yes (Да) для продолжения.

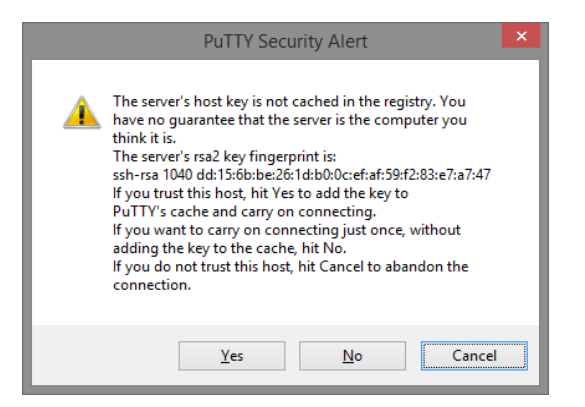

4. PuTTY обеспечит вам доступ к управлению коммутатором после того как Telnet/SSH подключение будет установлено.

По умолчанию:

- Login: **admin**
- Password: **admin**

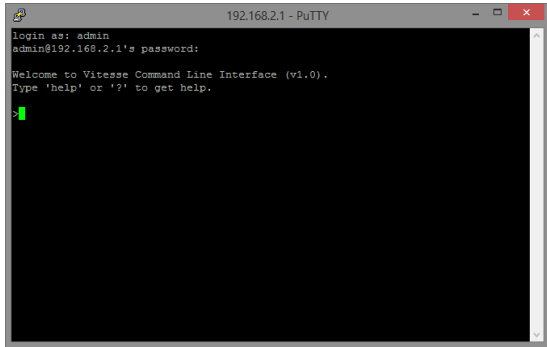

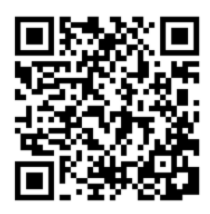

*Вся подробная информация о настройках всех функций коммутатора представлена в полном руководстве, которое доступно к скачиванию на сайте [www.osnovo.ru](http://www.osnovo.ru/)*

# **8. Технические характеристики\***

<span id="page-17-0"></span>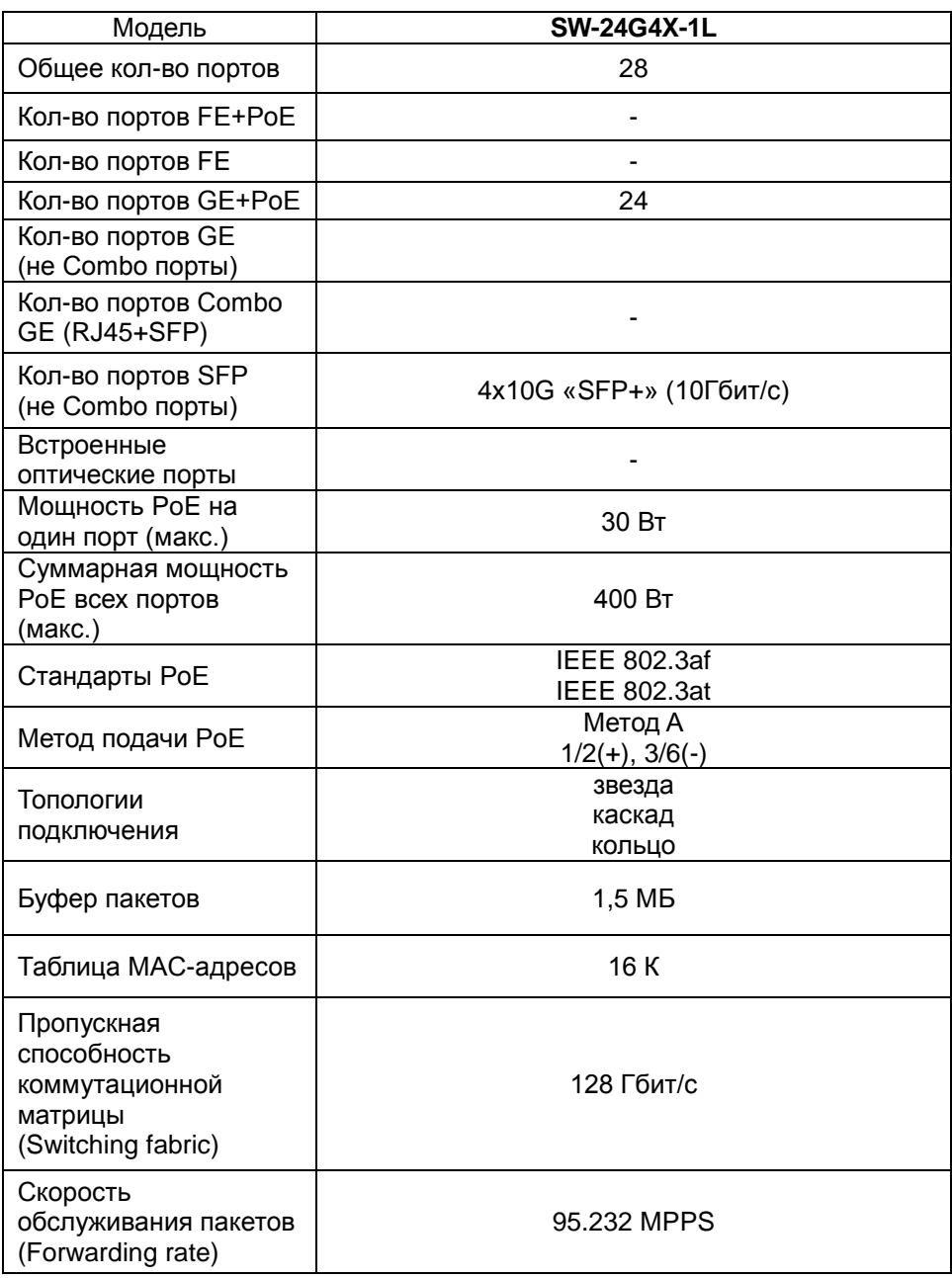

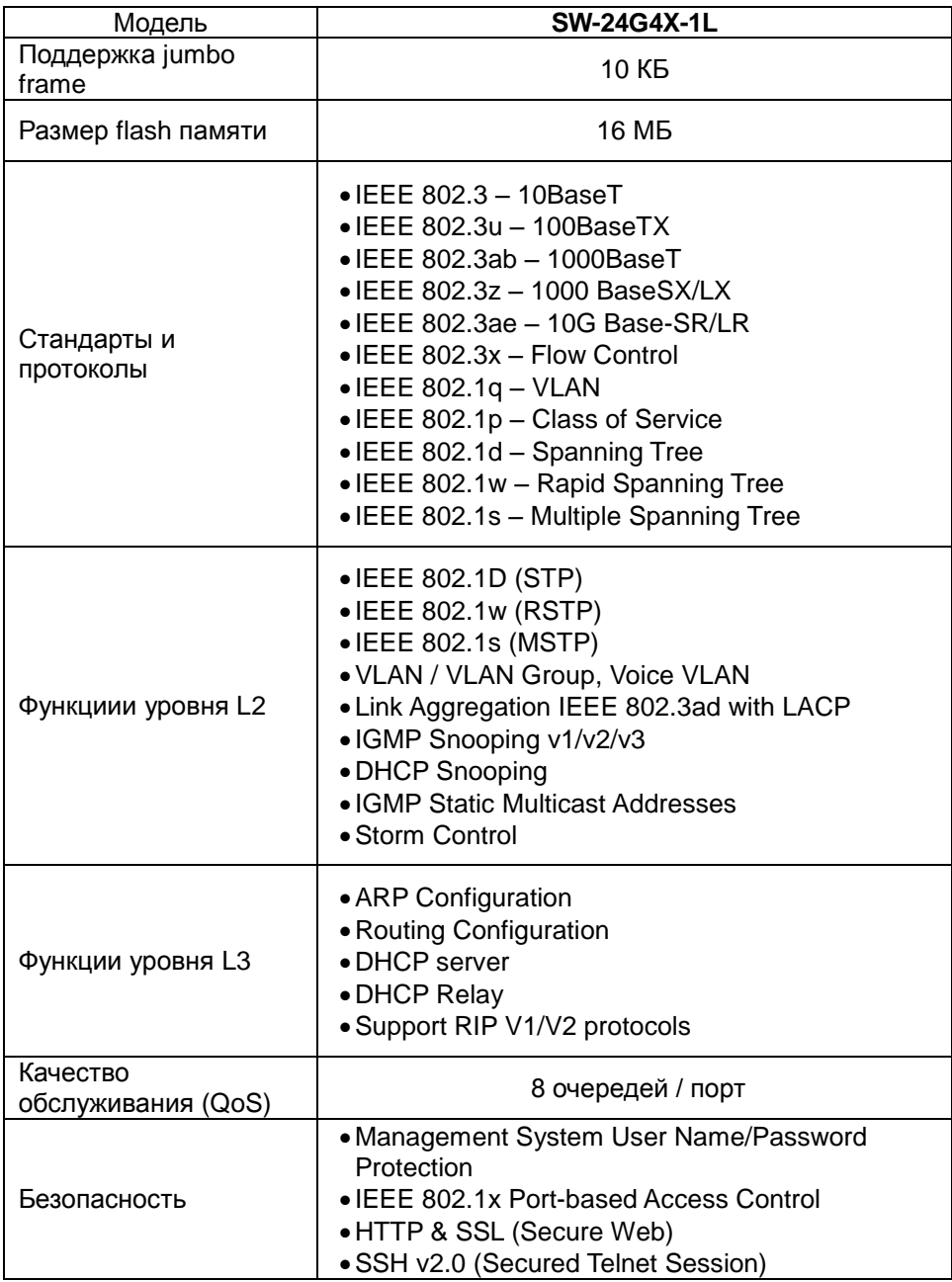

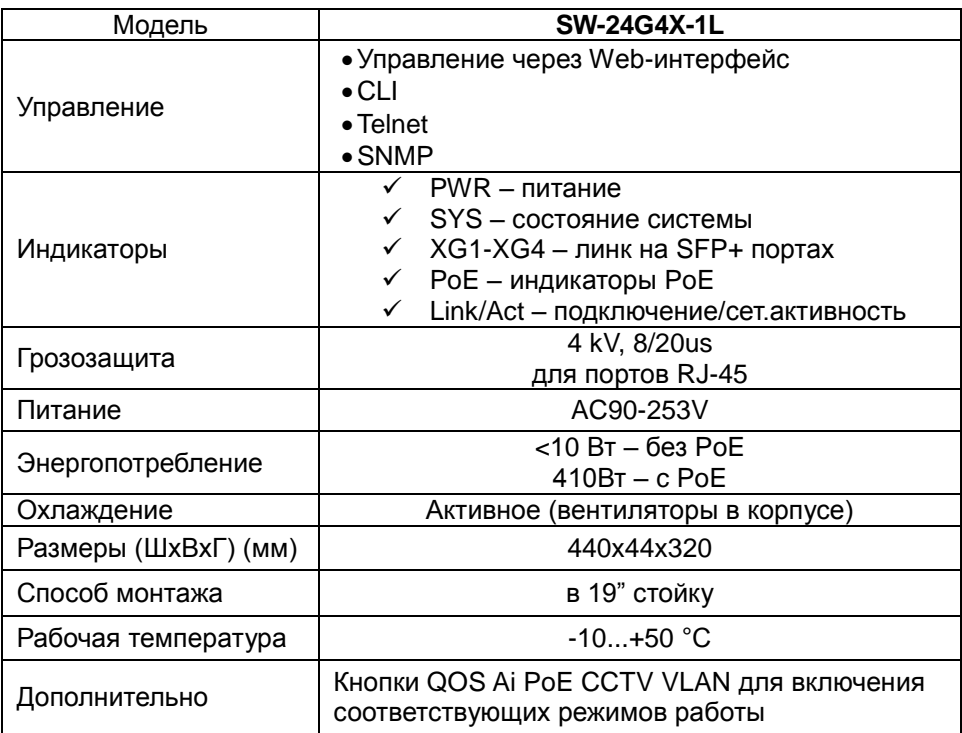

<span id="page-19-0"></span>\* Производитель имеет право изменять технические характеристики изделия и комплектацию без предварительного уведомления.

#### **10. Гарантия**

Гарантия на все оборудование OSNOVO – 60 месяцев с даты продажи.

В течение гарантийного срока выполняется бесплатный ремонт, включая запчасти, или замена изделий при невозможности их ремонта.

Составил: Елагин С.А.